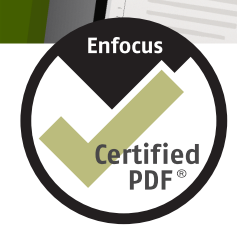

# **Enfocus** Workgroup Manager

Manuel de l'utilisateur

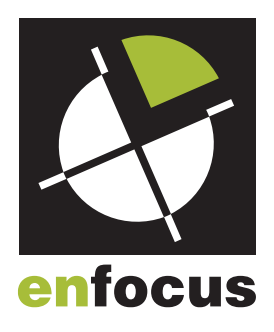

# **Sommaire**

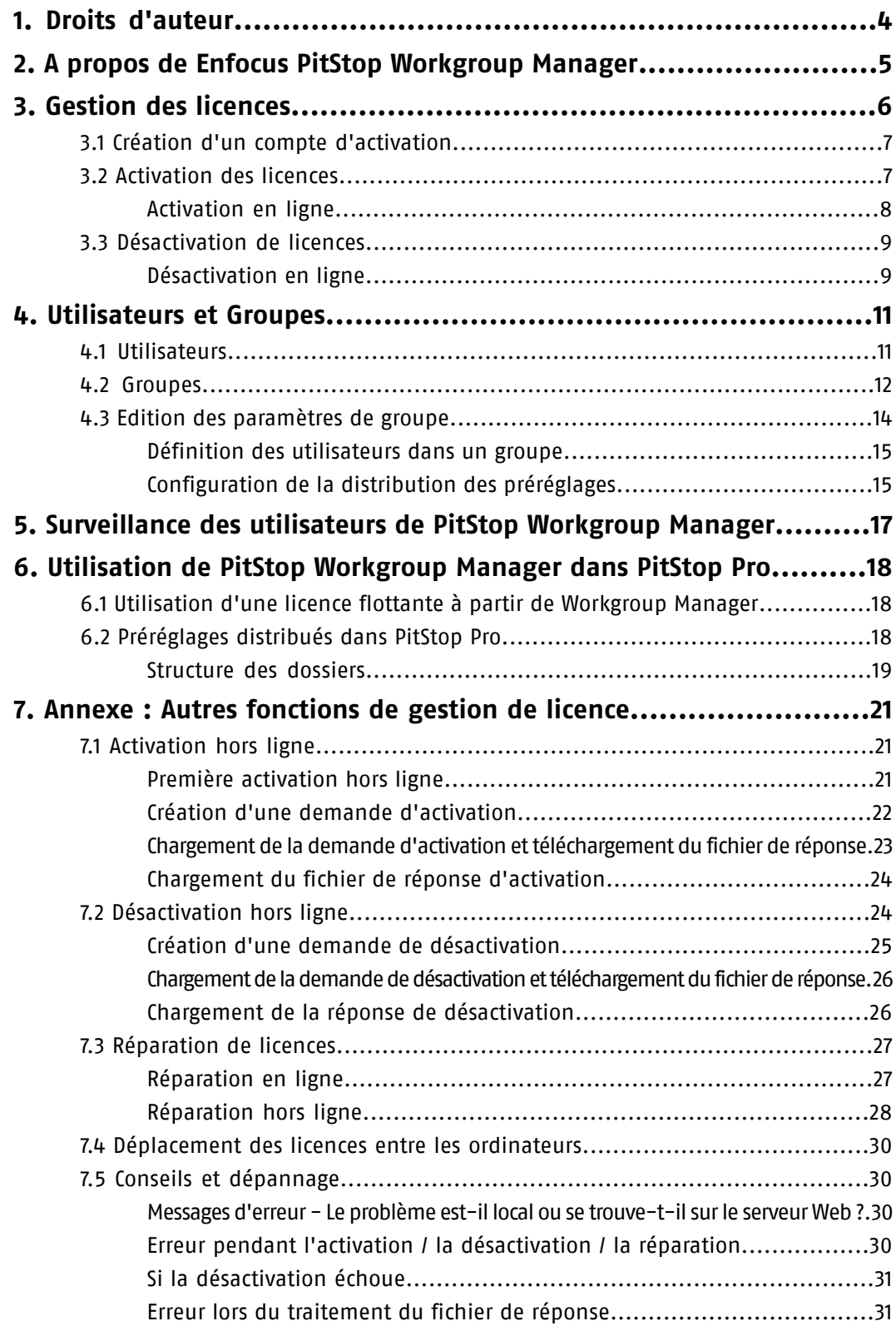

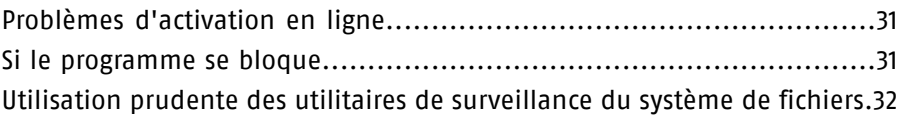

# <span id="page-3-0"></span>**1. Droits d'auteur**

© 2010 Enfocus NV tous droits réservés. Enfocus est une société EskoArtwork.

Certified PDF est une marque déposée d'Enfocus NV en instance de brevet.

Enfocus PitStop Pro, Enfocus PitStop Workgroup Manager, Enfocus PitStop Server, Enfocus PitStop Connect, Enfocus Instant PDF, Enfocus StatusCheck, Enfocus CertifiedPDF.net, Enfocus Instant Barcode, Enfocus PitStop Extreme, Enfocus PDF Workflow Suite, Enfocus LightSwitch, Enfocus FullSwitch, Enfocus PowerSwitch, Enfocus SwitchClient et Enfocus SwitchScripter sont des noms de produits d'Enfocus NV.

Acrobat, Distiller, InDesign, Illustrator, Photoshop, FrameMaker, PDFWriter, PageMaker, le logo Adobe, le logo Acrobat et PostScript sont des marques d'Adobe Systems Incorporated.

Macintosh, Mac, Mac OS et ColorSync sont des marques d'Apple Computer, Inc., déposées aux États-Unis et dans d'autres pays.

Windows, Windows 2000, Windows XP, Windows Vista et Windows 7 sont des marques déposées de Microsoft Corporation.

Les couleurs PANTONE® affichées ici ne correspondent pas obligatoirement à des normes identifiées par PANTONE. Consultez les publications PANTONE actuelles pour obtenir les couleurs appropriées.

PANTONE® et les autres marques commerciales de Pantone, Inc. sont la propriété de Pantone, Inc. © Pantone, Inc., 2006.

OPI est une marque d'Aldus Corporation.

Quark, QuarkXPress, QuarkXTensions, XTensions et le logo XTensions entre autres, sont des marques de Quark, Inc. et de toutes ses filiales, déposées auprès de l'Office américain des marques et brevets et dans de nombreux autres pays.

Ce produit et son utilisation sont sous licence Markzware sous le Brevet américain No. 5 963 641.

Toutes les autres marques et tous les autres noms de produits sont des marques commerciales ou des marques déposées de leurs détenteurs respectifs. Les caractéristiques techniques, les conditions d'utilisation et les descriptions des produits et des services peuvent faire l'objet de modifications sans préavis.

## <span id="page-4-0"></span>**2. A propos de Enfocus PitStop Workgroup Manager**

Enfocus PitStop Workgroup Manager est un outil qui permet d'assurer la gestion centralisée des produits PitStop Pro dans un environnement de groupe de travail, et de prendre des décisions centralisées sur certaines politiques spécifiques, par exemple les profils Preflight à autoriser pour un groupe de travail donné.

Les tâches principales de PitStop Workgroup Manager sont les suivantes :

- Distribution des ressources, en particulier Profils Preflight, Listes d'actions, Impositions d'étude, .... Reportez-vous à *[Configuration](#page-14-1) de la distribution des préréglages* à la page 15
- Mise en œuvre des politiques : limiter les produits desktop. Reportez-vous à *[Configuration](#page-14-1) de la [distribution](#page-14-1) des préréglages* à la page 15

#### *Remarque:*

*Il est possible de définir une distribution et des restrictions différentes pour des groupes d'utilisateurs différents. Reportez-vous à [Utilisateurs](#page-10-0) et Groupes à la page 11*

- Distribution et gestion des licences flottantes. Reportez-vous à *Gestion des [licences](#page-5-0)* à la page 6
- Surveillance des utilisateurs connectés à Enfocus PitStop Workgroup Manager. Reportez-vous à *[Surveillance](#page-16-0) des utilisateurs de PitStop Workgroup Manager* à la page 17

La fonctionnalité PitStop Workgroup Manager est réservée aux clients qui utilisent une licence flottante à partir de PitStop Workgroup Manager.

# <span id="page-5-0"></span>**3. Gestion des licences**

PitStop Workgroup Manager vous permet d'activer et de désactiver les licences flottantes pour Enfocus PitStop Pro 10.

Les licences flottantes sont attribuées à un utilisateur du réseau pour la période pendant laquelle l'utilisateur se sert de l'application. Lorsqu'il ferme l'application, la licence flottante est libérée et elle peut être employée par un autre utilisateur. Par exemple, si vous disposez de 5 licences flottantes, un maximum de 5 utilisateurs peuvent se servir de l'application en même temps.

L'onglet Licence indique le type de licence, son statut et la période de licence

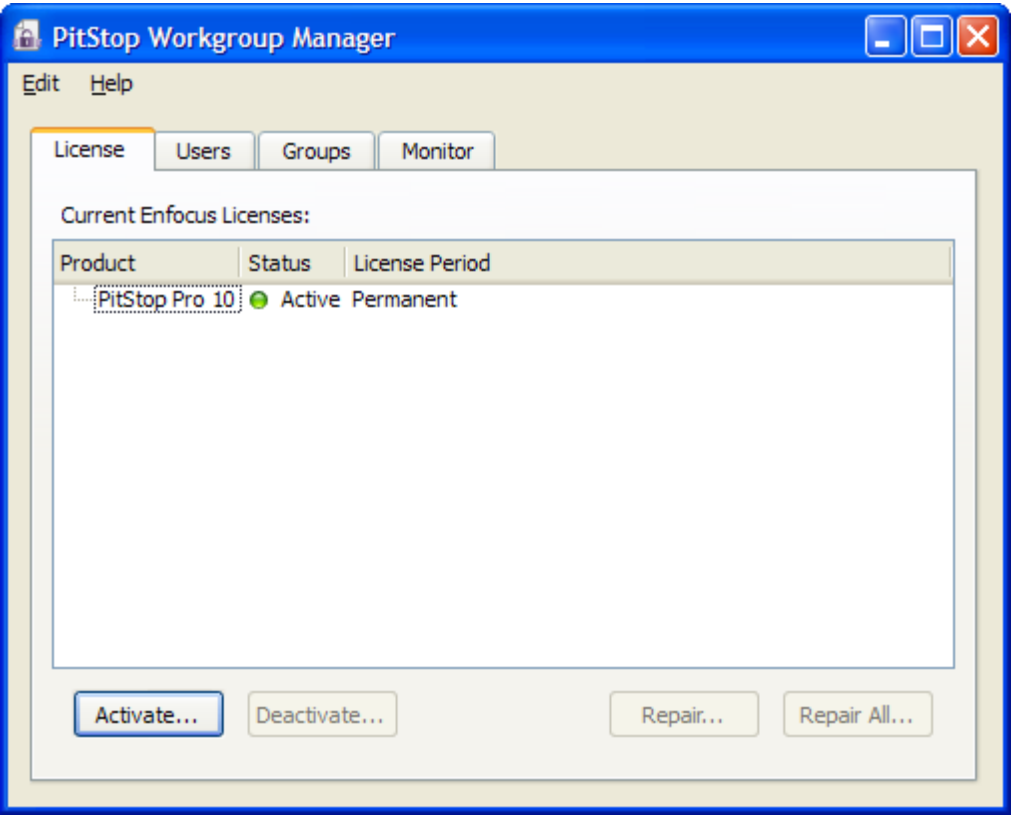

Toute licence ainsi gérée de votre logiciel fait appel à une combinaison de numéros d'identification uniques, qui repose sur votre configuration matérielle et sur les clés de produit de votre logiciel.

Pour assurer une configuration optimale, l'ordinateur sur lequel vous utilisez PitStop Workgroup Manager doit être en ligne avec un accès complet à Internet.

Cependant, si l'ordinateur que vous utilisez ne dispose pas d'un accès complet à Internet, vous pouvez effectuer une activation *hors ligne* lorsque vous respectez les conditions suivantes :

- vous disposez d'un accès à une messagerie Internet et vous pouvez utiliser un navigateur Web
- vous pouvez copier un fichier reçu par courrier électronique sur l'ordinateur que vous utilisez (à l'aide d'une unité de mémoire flash USB, d'une disquette, d'un réseau interne, etc.).

Avant de pouvoir activer ou désactiver les licences, vous devez configurer un compte d'activation sur le site Web Enfocus.

## *Remarque:*

*Dans Enfocus PitStop Workgroup Manager, vous pouvez uniquement activer les clés de licence flottante. Les clés de produits uniques et les licences de volume ne sont pas prises en charge dans Workgroup Manager.*

Une fois que les licences sont activées dans Workgroup Manager, les utilisateurs peuvent se servir de ces licences flottantes à partir de leur propre ordinateur. Reportez-vous à *[Utilisation](#page-17-0) de PitStop [Workgroup](#page-17-0) Manager dans PitStop Pro* à la page 18

## <span id="page-6-0"></span>3.1 Création d'un compte d'activation

- **1.** Allez sur le site Web d'activation :
	- Si votre ordinateur est connecté à Internet, allez à *<http://www.enfocus.com/CreateAccount>* ou cliquez sur le lien hypertexte **Créer un nouveau compte Enfocus** dans l'assistant d'activation.
	- Si votre ordinateur n'est pas connecté à Internet, allez à *<http://www.enfocus.com/CreateAccount>* sur un autre ordinateur.
- **2.** Entrez les informations appropriées dans les champs.
- **3.** Si vous voulez recevoir des nouvelles de Enfocus ou communiquer avec un Partenaire certifié de Enfocus, laissez les deux cases du bas cochées ; dans le cas contraire, désélectionnez-les.
- **4.** Cliquez sur **Créer mon compte**.
- **5.** Au bout de quelques minutes, vérifiez que vous avez reçu de Enfocus un message électronique concernant l'activation de votre nouveau compte.
- <span id="page-6-1"></span>**6.** Lorsque vous voyez le message, ouvrez-le et cliquez sur le lien pour confirmer votre adresse électronique.

Vous devriez voir apparaître dans le navigateur Web par défaut un message indiquant que votre compte a été confirmé.

## 3.2 Activation des licences

Une fois que vous avez créé et confirmé votre compte d'activation (voir *[Création](#page-6-0) d'un compte [d'activation](#page-6-0)* à la page 7), vous pouvez commencer à activer les licences en utilisant les clés de produit de votre logiciel.

Les clés de produits sont accessibles à partir de boutiques en lignes, elles peuvent également être extraites des fichiers de clef de produit que vous recevez de Enfocus ou elles se trouvent à l'intérieur des boîtes de produit.

*Remarque: Les fichiers de clé de produit sont des fichiers HTML. Vous pouvez double-cliquer sur ces fichiers pour voir les clés de produit qu'ils contiennent.*

• Si l'ordinateur qui exécute PitStop Workgroup Manager est connecté à Internet, vous pouvez obtenir les licences correspondant aux clés de produit et les activer à partir de cet ordinateur spécifique.

Reportez-vous à *[Activation](#page-7-0) en ligne* à la page 8.

• Dans le cas contraire, vous devez créer un fichier de demande d'activation et utiliser un ordinateur connecté à Internet pour le charger sur un serveur d'activation.

Reportez-vous à *[Activation](#page-20-1) hors ligne* à la page 21.

## <span id="page-7-0"></span>**Activation en ligne**

Vous pouvez activer votre ou vos clés de produit en ligne si l'ordinateur sur lequel vous allez utiliser votre logiciel est connecté à Internet.

Pour activer un produit en ligne, suivez les étapes suivantes :

**1.** Dans la fenêtre principale de Enfocus PitStop Workgroup Manager, cliquez sur**Activer...**

Cette opération ouvre l'**Assistant d'activation de licence** (PC) ou l'**Assistance d'activation de licence** (Mac).

- **2.** Cliquez sur **Suivant** (PC) ou sur **Continuer** (Mac) dans le premier écran de la boîte de dialogue **Assistant/Assistance d'activation de licence**.
- **3.** Sélectionnez **Activation en ligne** et cliquez sur **Suivant** / **Continuer**.
- **4.** Dans l'écran **Vos clés de produit**, entrez la clé de produit dans les champs prévus à cet effet. Le curseur passe automatiquement au champ suivant lorsque vous effectuez la saisie. Cliquez ensuite sur **Suivant** / **Continuer**.
- **5.** Entrez le nom et le mot de passe de votre compte d'activation et cliquez sur **Suivant** / **Continuer**.

#### *Remarque:*

*Vous avez normalement créé ce compte d'activation dans Création d'un compte [d'activation](#page-6-0) à la page 7.*

*Si vous n'avez pas encore créé un compte d'activation, cliquez sur le lien Créer un nouveau compte Enfocus dans l'Assistant/Assistance et consultez Création d'un compte [d'activation](#page-6-0) à la page 7 pour instructions.*

Lorsque vous cliquez sur **Suivant** / **Continuer**, une barre d'état apparaît pendant que le système communique avec le serveur d'activation. **Vous ne devez pas annuler ou fermer l'utilitaire.**

Un message apparaît pour indiquer que l'activation est terminée et que vous pouvez maintenant utiliser le ou les produits sur votre ordinateur.

- **6.** Cliquez sur **Terminer** .
- **7.** Lorsque le programme vous demande de confirmer le redémarrage des services de licence (PC uniquement), cliquez sur **Oui**. L'accès aux licences est interrompu temporairement au redémarrage des services.

Le produit et sa licence apparaissent dans l'onglet Licence de Enfocus PitStop Workgroup Manager.

## <span id="page-8-0"></span>3.3 Désactivation de licences

A l'instar de l'activation des licences, la désactivation des licences peut être effectuée en ligne et hors ligne. **Vous devez désactiver une licence pour la déplacer sur un autre ordinateur.**

## <span id="page-8-1"></span>**Désactivation en ligne**

.

Pour désactiver une licence en ligne, suivez les étapes suivantes :

- **1.** Lancez Enfocus PitStop Workgroup Manager.
- **2.** Dans Enfocus PitStop Workgroup Manager, cliquez sur les licences à désactiver. Vous pouvez aussi appuyer sur CTRL+A (PC) ou sur Command+A (Mac) pour les sélectionner toutes.
- **3.** Cliquez sur **Désactiver**...
- **4.** Cliquez sur **Suivant** / **Continuer** dans le premier écran de la boîte de dialogue **Assistant/Assistance de désactivation de licence**.
- **5.** Sélectionnez **Désactivation en ligne** et cliquez sur **Suivant** / **Continuer**.

Une barre de progression est affichée pendant que l'ordinateur communique avec le serveur d'activation.

- **6.** Un fichier de **clé de produit** (HTML) est créé. Ce fichier vous sera nécessaire afin d'activer la licence pour cette clef de produit sur un autre ordinateur.
	- a) Cliquez sur **Enregistrer sous** / **Sélectionner...** pour enregistrer le fichier.
	- b) Dans la boîte de dialogue **Sauvegarder sous**, naviguez jusqu'à l'emplacement voulu, entrez le nom du fichier et cliquez sur **Enregistrer**.

Pensez à noter l'emplacement et le nom du fichier pour référence ultérieure.

- **7.** Revenez dans la boîte de dialogue **Enregistrer la clef de produit** et cliquez sur **Suivant** / **Continuer**.
- **8.** Un message apparaît pour indiquer que la désactivation est terminée. Cliquez sur **Terminer**
- **9.** Lorsque le programme vous demande de confirmer le redémarrage des services de licence (PC uniquement), cliquez sur **Oui**. L'accès aux licences est interrompu temporairement au redémarrage des services.

La licence n'apparaît plus dans l'onglet Licence de Enfocus PitStop Workgroup Manager.

# <span id="page-10-0"></span>**4. Utilisateurs et Groupes**

Lorsque vous définissez des utilisateurs et des groupes, vous pouvez distribuer différents préréglages et/ou limiter l'accès à certains préréglages, pour différents groupes d'utilisateurs de votre groupe de travail.

Dans l'onglet Groupes, vous définissez tous les préréglages à distribuer et les types de préréglages à limiter au jeu distribué. Reportez-vous à *Edition des [paramètres](#page-13-0) de groupe* à la page 14

## <span id="page-10-1"></span>4.1 Utilisateurs

Dans l'onglet **Utilisateurs**, vous pouvez ajouter des utilisateurs, sur la base de leur nom de connexion au réseau.

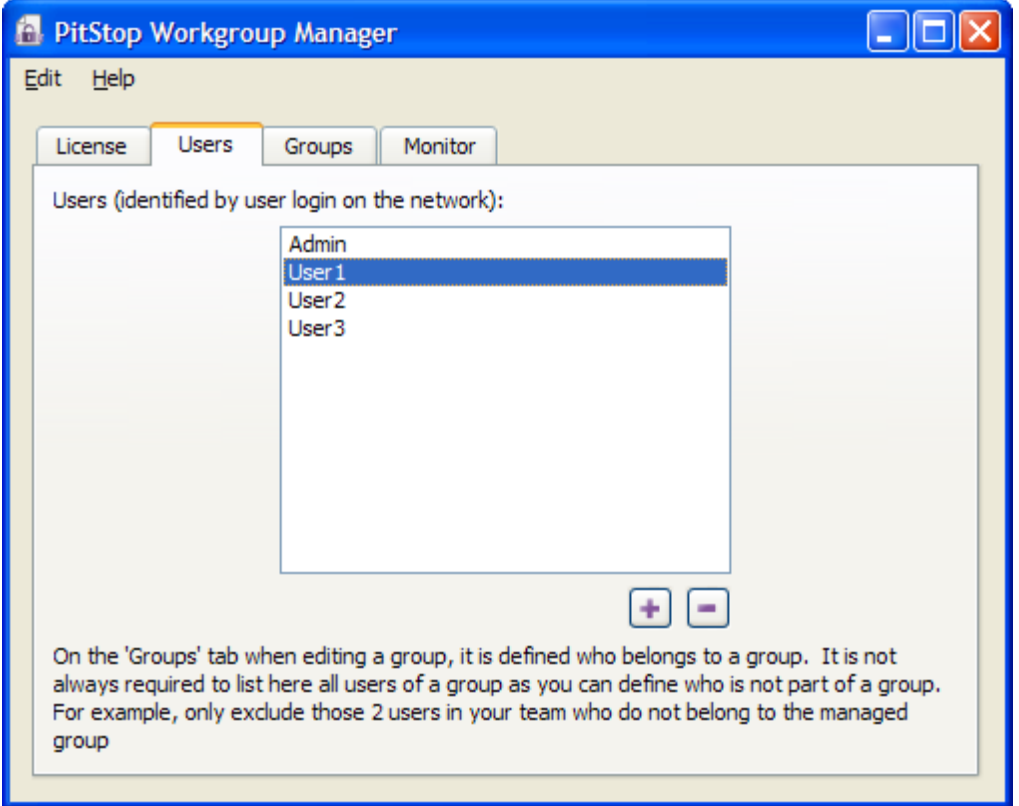

• Pour ajouter des utilisateurs, cliquez sur le bouton **+**, entrez les noms d'utilisateur à ajouter, en les séparant par un espace, une virgule ou un point-virgule, et cliquez sur **OK**.

## *Remarque:*

*Si un nom d'utilisateur doit contenir un espace, une virgule ou un point-virgule, vous l'indiquez en ajoutant une barre oblique inverse devant cet espace, cette virgule ou ce point-virgule.*

• Pour supprimer un ou plusieurs utilisateurs, sélectionnez-les dans la liste et cliquez sur le bouton **-**.

## *Remarque:*

*Puisque vous pouvez définir des paramètres "génériques" à l'aide de l'option "Inclure Tous les utilisateurs", il est inutiles de spécifier tous les utilisateurs dont PitStop Workgroup Manager doit gérer les paramètres PitStop Pro. Il peut être suffisant de lister uniquement les utilisateurs spécifiques dont les paramètres de préréglages PitStop Pro ne doivent pas être influencés par PitStop Workgroup Manager.*

#### *Remarque:*

*Vous pouvez également ajouter des utilisateurs dans l'onglet Monitor. Cette procédure permet d'ajouter des utilisateurs qui sont connectés ou se sont récemment connectés à PitStop Workgroup Manager. Reportez-vous à [Surveillance](#page-16-0) des utilisateurs de PitStop Workgroup Manager à la page 17*

## <span id="page-11-0"></span>4.2 Groupes

L'onglet **Groupes** affiche la liste de tous les groupes définis. Lorsque vous sélectionnez un groupe, un récapitulatif de ses paramètres s'affiche à droite.

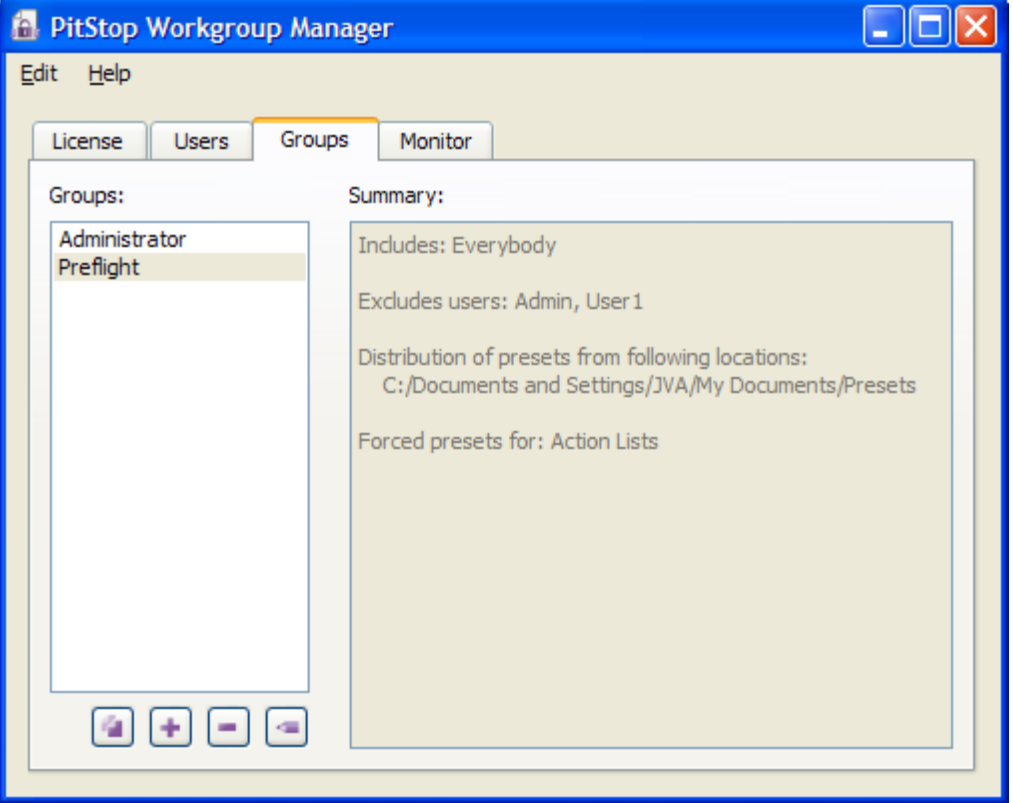

- Cliquez sur le bouton Ajouter  $\begin{bmatrix} \cdot \cdot \cdot \end{bmatrix}$ , entrez le nom du groupe et cliquez sur OK pour créer un nouveau groupe
- Sélectionnez un groupe dans la liste et cliquez sur le bouton **Dupliquer pour créer un** double du groupe
- Sélectionnez un groupe dans la liste et cliquez sur le bouton **Supprimer** pour supprimer complètement le groupe
- Sélectionnez un groupe dans la liste et cliquez sur le bouton **Editer le groupe** ; vous pouvez aussi double-cliquer sur le groupe dans la liste, pour ouvrir l'**Editeur de gestion de groupes**. Reportez-vous à *Edition des [paramètres](#page-13-0) de groupe* à la page 14

### *Remarque:*

*Une fois que vous avez installé Enfocus PitStop Workgroup Manager, le système définit deux groupes et un utilisateur : un groupe "Administrateur" qui contient uniquement l'utilisateur "Admin", et un groupe "Preflight" qui contient tous les utilisateurs. Il s'agit d'exemples de groupes et aucun préréglage n'est défini pour ces groupes. Vous pouvez utiliser ces exemples en tant que base pour définir vos propres groupes ; vous pouvez également les supprimer pour créer vos propres groupes.*

# <span id="page-13-0"></span>4.3 Edition des paramètres de groupe

Vous pouvez définir 2 éléments dans les paramètres de groupe :

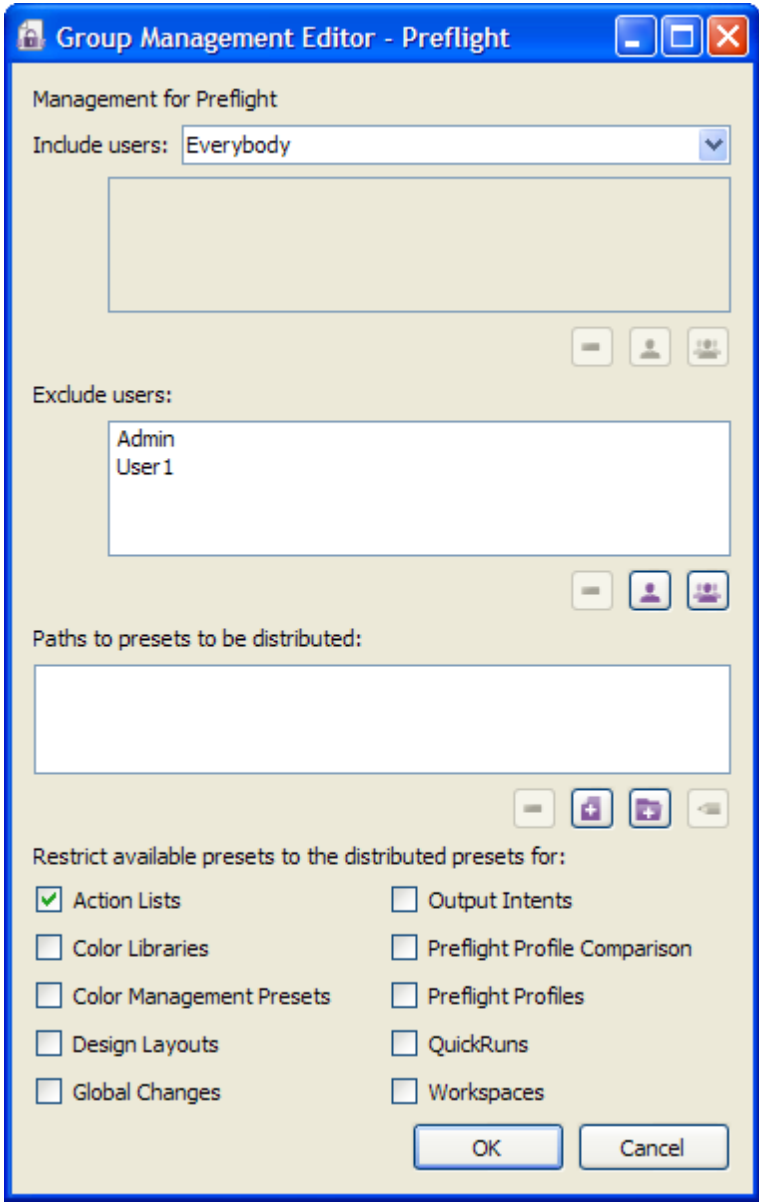

**1.** Les utilisateurs du groupe. Reportez-vous à *Définition des [utilisateurs](#page-14-0) dans un groupe* à la page 15

**2.** Les préréglages à distribuer aux membres du groupe, ainsi que le type des préréglages pour lesquels les utilisateurs du groupe ne doivent pas avoir accès à leurs préréglages standard et locaux. Reportez-vous à *[Configuration](#page-14-1) de la distribution des préréglages* à la page 15

## <span id="page-14-0"></span>**Définition des utilisateurs dans un groupe**

Vous disposez de deux méthodes pour définir les utilisateurs dans un groupe :

- Réglez **Inclure les utilisateurs** sur "Tous les utilisateurs" et indiquez les utilisateurs (ou les groupes) que vous voulez exclure du groupe
- Réglez **Inclure les utilisateurs** sur "Ces utilisateurs et groupes" et indiquez les utilisateurs (ou les groupes) que vous voulez inclure dans le groupe Même dans ce cas, vous pouvez indiquer les utilisateurs ou les groupes à exclure.

Pour gérer la liste Inclure ou Exclure :

- Cliquez sur le bouton **Ajouter un utilisateur** pour ajouter un utilisateur de la liste des utilisateurs connus dans la liste Inclure ou Exclure.
- Cliquez sur le bouton **Ajouter un groupe** pour ajouter un groupe de la liste des groupes connus dans la liste Inclure ou Exclure.
- Sélectionnez un utilisateur ou un groupe, et cliquez sur le bouton **Supprimer D** pour retirer l'utilisateur ou le groupe de la liste Inclure ou Exclure.

#### <span id="page-14-1"></span>**Configuration de la distribution des préréglages**

Vous définissez les restrictions et la distribution des préréglages dans la partie inférieure de l'Editeur de gestion de groupes

- **1.** Définissez les préréglages que PitStop Workgroup Manager doit distribuer à tous les utilisateurs du groupe :
	- a) Cliquez sur le bouton **Ajouter le dossier** pour ajouter le chemin d'un dossier dans la liste, par navigation. Tous les préréglages trouvés dans ce dossier (et dans ses sous-dossiers) seront distribués.

#### *Remarque:*

*Lorsque vous distribuez un dossier qui contient des sous-dossiers, vous pouvez ajouter une structure de dossiers aux préréglages du Gestionnaire de préréglages. Reportez-vous à [Structure](#page-18-0) des dossiers à la page 19*

- b) Cliquez sur le bouton **Ajouter des fichiers** pour ajouter des fichiers de préréglages à la liste et les distribuer, par navigation.
- c) Sélectionnez le chemin d'un fichier ou d'un dossier et cliquez sur le bouton **Supprimer** pour le retirer de la liste
- d) Sélectionnez le chemin d'un fichier ou d'un dossier et cliquez sur le bouton **Editer le**

**chemin p**our redéfinir le chemin en naviguant jusqu'au fichier ou au dossier correct.

**2.** Sélectionnez le type de préréglages auquel vous voulez appliquer une restriction. Par exemple, si vous sélectionnez **Listes d'actions**, les utilisateurs connectés à PitStop Workgroup Manager ont tous accès aux Listes d'actions distribuées par PitStop Workgroup Manager. Toutes les listes d'actions standard et locales sont cachées.

Pour de plus amples informations sur la façon dont les préréglages distribués seront affichés dans le Gestionnaire de préréglages de PitStop Pro, voir *[Préréglages](#page-17-2) distribués dans PitStop Pro* à la page 18.

# <span id="page-16-0"></span>**5. Surveillance des utilisateurs de PitStop Workgroup Manager**

L'onglet **Monitor** affiche un aperçu des utilisateurs qui ont récemment établi une connexion à PitStop Workgroup Manager.

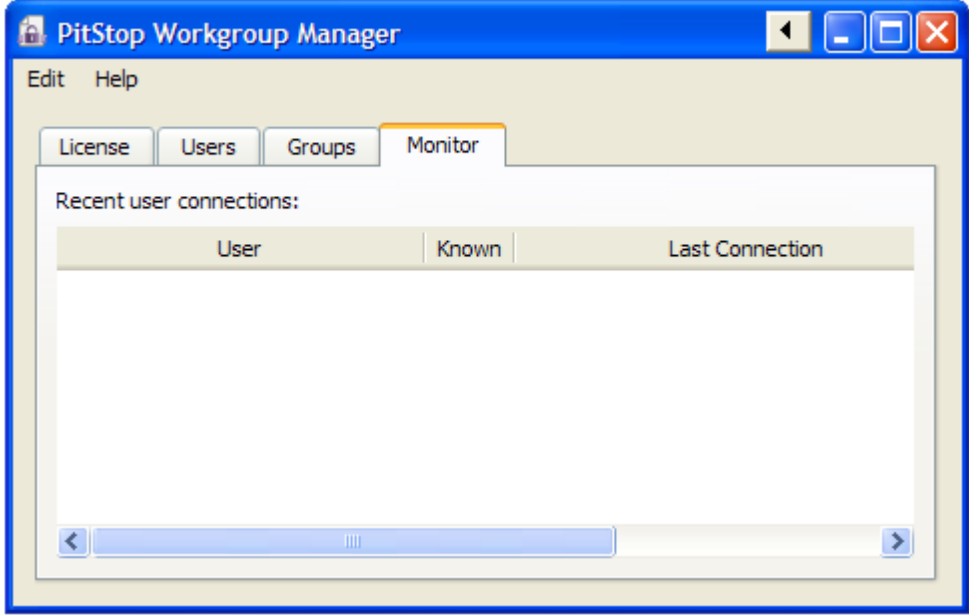

Vous voyez pour chaque utilisateur son nom d'utilisateur et l'heure de sa dernière connexion. La colonne **Connu** indique si l'utilisateur est ou non déjà indiqué dans la Liste des utilisateurs.

Vous pouvez ajouter un utilisateur à la Liste des utilisateurs (voir *[Utilisateurs](#page-10-1)* à la page 11) en choisissant **Ajouter à la Liste des utilisateurs** dans le menu contextuel.

Dans le menu contextuel, vous pouvez également désélectionner l'Historique des derniers utilisateurs connectés.

# <span id="page-17-0"></span>**6. Utilisation de PitStop Workgroup Manager dans PitStop Pro**

A partir de PitStop Pro, la connexion à PitStop Workgroup Manager comprend deux étapes :

- L'obtention d'une licence flottante à partir de PitStop Workgroup Manager. Reportez-vous à *Utilisation d'une licence flottante à partir de [Workgroup](#page-17-1) Manager* à la page 18
- Les préréglages distribués par PitStop Workgroup Manager sont disponibles dans le Gestionnaire de préréglages de PitStop Pro. Reportez-vous à *[Préréglages](#page-17-2) distribués dans PitStop Pro* à la page 18

## <span id="page-17-1"></span>6.1 Utilisation d'une licence flottante à partir de Workgroup Manager

Pour utiliser une licence flottante à partir de Enfocus PitStop Workgroup Manager dans PitStop Pro :

- **1.** Assurez-vous que vous disposez d'une clé de licence contenant les licences flottantes activés dans PitStop Workgroup Manager. Reportez-vous à *Gestion des [licences](#page-5-0)* à la page 6
- **2.** Dans PitStop Pro, ouvrez les Préférences Enfocus en choisissant **Editer** > **Préférences** > **Préférences Enfocus** ; vous pouvez aussi utiliser le raccourci Alt+Ctrl+K
- **3.** Ouvrez la catégorie **Licences**
- **4.** Entrez l'adresse de l'ordinateur sur lequel Enfocus PitStop Workgroup Manager est exécuté. Vous pouvez entrer l'adresse IP ou le nom du serveur.
- **5.** Si l'ordinateur est accessible par un port autre que le port par défaut, désactivez **Utiliser le port par défaut** et entrez le numéro de port à utiliser.
- **6.** Cliquez sur **OK**

Si des licences flottantes sont disponibles pour PitStop Workgroup Manager, l'une de ces licences sera utilisée. Une licence flottante sera demandée à chaque fois que vous démarrez PitStop Pro.

<span id="page-17-2"></span>La licence flottante sera libéré quand vous fermez PitStop Pro ou que vous modifiez l'adresse du serveur de licence.

## 6.2 Préréglages distribués dans PitStop Pro

Si vous êtes connecté à PitStop Workgroup Manager et que vous êtes membre d'un groupe, vous pouvez voir et utiliser les préréglages distribués pour ce groupe.

Les préréglages distribués sont affichés dans le Gestionnaire de préréglages correspondant : par exemple, si les préréglages du profil Preflight sont distribués, le Gestionnaire de préréglages du panneau Traitement Enfocus - Preflight affiche ces profils Preflight dans le groupe de base de données PitStop Workgroup Manager.

Si le type de préréglage n'est pas limité aux préréglages distribués, la base de données "PitStop PitStop Workgroup Manager" est affichée avec les autres bases de données (Favoris, Fichiers récents, Standard, Local, ...).

Le Gestionnaire de préréglages pour les profils Preflight peut être similaire à cet exemple :

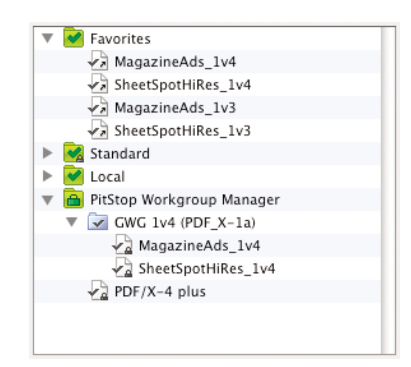

Si la fonction Restriction est activée, seule la base de données Enfocus PitStop Workgroup Manager est affichée.

Si les préréglages de la base de données PitStop PitStop Workgroup Manager se trouvent dans la catégorie Favoris, les Favoris sont également affichés.

Si la fonction **Limiter les préréglages disponibles aux préréglages distribués** est réglée sur **Profils Preflight** dans PitStop Workgroup Manager, le Gestionnaire de préréglages pour les profils Preflight dans PitStop Pro peut être similaire à l'exemple suivant :

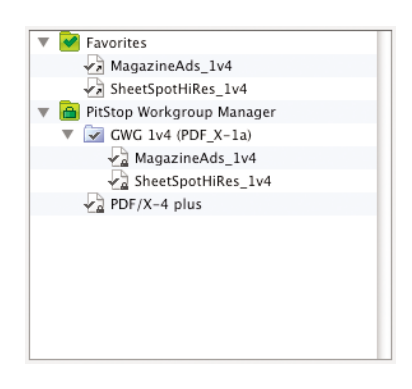

#### <span id="page-18-0"></span>*Remarque:*

*La structure de dossiers montrée dans la base de données PitStop Workgroup Manager est définie par la structure des dossiers distribués. Reportez-vous à [Structure](#page-18-0) des dossiers à la page 19*

## **Structure des dossiers**

Les préréglages distribués sont placés dans une base de données **Enfocus PitStop Workgroup Manager**.

Cependant, vous pouvez ajouter une structure de dossiers dans cette base de données, en sélectionnant les dossiers qui contiennent des sous-dossiers dans la liste **Chemins des préréglages à distribuer** (voir *[Configuration](#page-14-1) de la distribution des préréglages* à la page 15) .

N'oubliez pas les points suivants :

- Si vous distribuez un **Fichier**, le préréglage se fera au niveau supérieur de Enfocus PitStop Workgroup Manager
- Si vous distribuez un **Dossier**, le contenu du dossier sera au niveau supérieur de Enfocus PitStop Workgroup Manager. Le nom du dossier n'est pas affiché.
- Si un dossier distribué contient des sous-dossiers, ces sous-dossiers sont montrés dans Enfocus PitStop Workgroup Manager

Dans cet exemple, la liste de distribution contient 3 entrées : 1 fichier et 2 dossiers. Le fichier et les dossiers (avec leur contenu) sont affichés en haut, et le résultat dans le Gestionnaire de préréglages au-dessous :

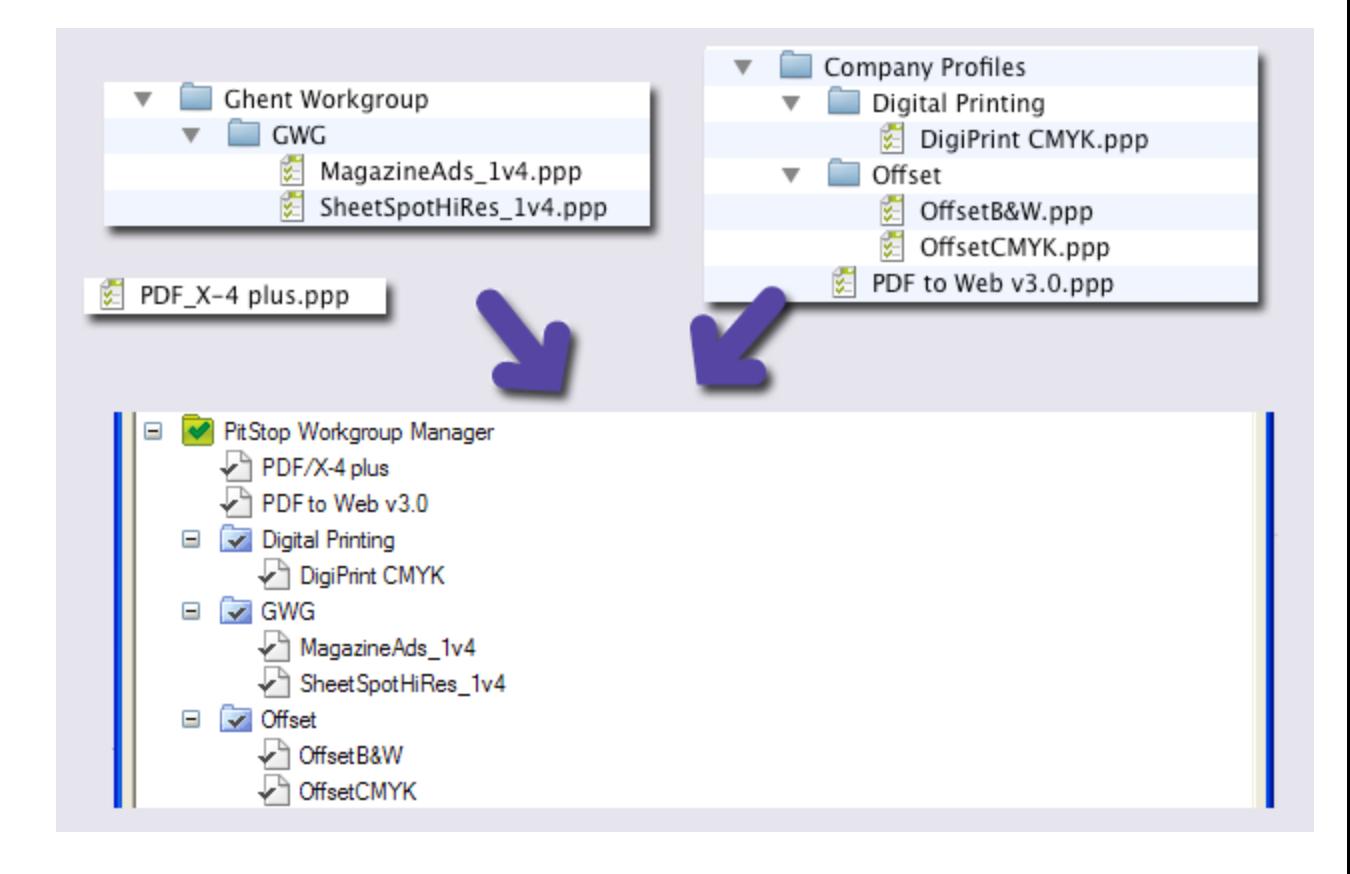

Vous pouvez voir que :

- le fichier unique  $PDF_X-4$  plus.ppp est placé au niveau supérieur
- Le fichier PDF to Web v3.0.ppp dans Company Profiles est placé au niveau supérieur
- Les sous-dossiers de Company Profiles et Ghent Workgroup sont placés en tant que sous-niveaux de **Enfocus PitStop Workgroup Manager**

# <span id="page-20-0"></span>**7. Annexe : Autres fonctions de gestion de licence**

## <span id="page-20-1"></span>7.1 Activation hors ligne

Si l'ordinateur sur lequel vous allez utiliser votre logiciel N'est PAS connecté à Internet, vous devez activer votre ou vos clés de produit hors ligne.

Pour activer un produit hors ligne, suivez les étapes suivantes :

**1.** Créez le fichier de demande d'activation à l'**Assistant / Assistance d'activation de licence** et copiez-le sur un ordinateur doté d'un accès complet à Internet.

Reportez-vous à *Création d'une demande [d'activation](#page-21-0)* à la page 22.

**2.** Chargez le fichier de demande d'activation, téléchargez le fichier de réponse et copiez ce fichier sur l'ordinateur avec le logiciel Enfocus à activer.

Reportez-vous à *Chargement de la demande d'activation et [téléchargement](#page-22-0) du fichier de [réponse](#page-22-0)* à la page 23.

**3.** Sur cet ordinateur, utilisez l'**Assistant / Assistance d'activation de licence** pour activer votre logiciel.

Reportez-vous à *[Chargement](#page-23-0) du fichier de réponse d'activation* à la page 24.

## <span id="page-20-2"></span>**Première activation hors ligne**

Lorsque vous activez votre logiciel fors ligne, vous devez exécuter la procédure d'activation **deux fois** pour garantir la bonne configuration de Enfocus PitStop Workgroup Manager :

- la première fois pour configurer Enfocus PitStop Workgroup Manager avec les données fournies par le serveur Enfocus Activation,
- la deuxième fois pour activer vraiment le logiciel.

Lorsque vous activez le logiciel en ligne, vous devez uniquement effectuer l'activation puisque cette configuration est exécutée automatiquement au moment de l'activation.

#### *Remarque:*

*Si vous exécutez une première activation hors ligne, l'activation échoue lorsque vous chargez le fichier de résultat. Cela est normal.*

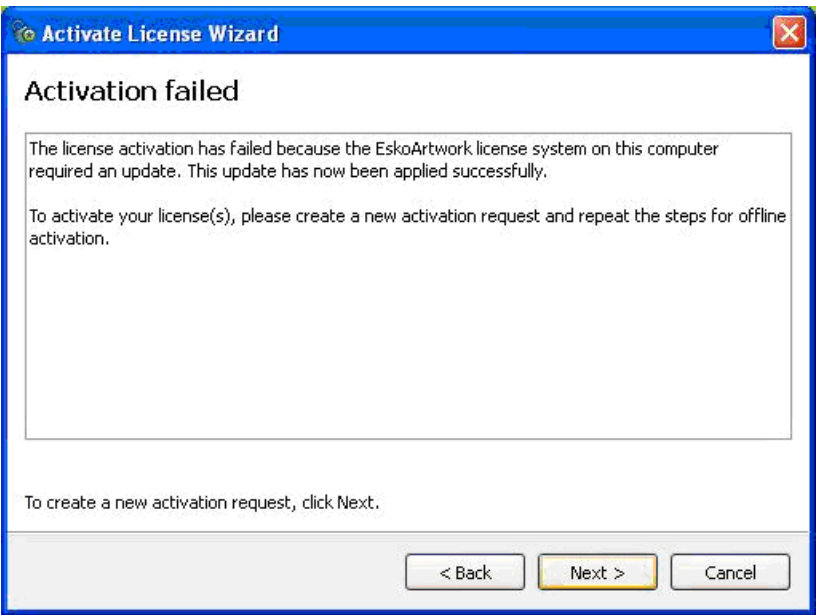

*Cliquez sur Suivant (PC) / Continuer (Mac) pour exécuter la deuxième activation hors ligne.*

*Les activations hors ligne suivantes devraient normalement fonctionner correctement puisque votre système envoie les informations de configuration correctes.*

## <span id="page-21-0"></span>**Création d'une demande d'activation**

Pour créer un fichier de demande d'activation, suivez les étapes suivantes :

**1.** Dans l'onglet Licence de Enfocus PitStop Workgroup Manager, cliquez sur**Activer...**

Cette opération ouvre l'**Assistant d'activation de licence** (PC) ou l'**Assistance d'activation de licence** (Mac).

- **2.** Cliquez sur **Suivant** (PC) ou sur **Continuer** (Mac) dans le premier écran de la boîte de dialogue **Assistant/Assistance d'activation de licence**.
- **3.** Sélectionnez **Activation hors ligne** et cliquez sur **Suivant** / **Continuer**.
- **4.** Conservez **Etape 1 : Créez une demande d'activation** sélectionné et cliquez sur **Suivant** / **Continuer**.
- **5.** Dans l'écran **Vos clés de produit**, entrez la clé de produit dans les champs prévus à cet effet. Le curseur passe automatiquement au champ suivant lorsque vous effectuez la saisie. Cliquez ensuite sur **Suivant** / **Continuer**.
- **6.** Entrez le nom de votre compte d'activation et cliquez sur **Suivant** / **Continuer**.

## *Remarque:*

*Vous avez normalement créé ce compte d'activation dans Création d'un compte [d'activation](#page-6-0) à la page 7.*

*Si vous n'avez pas encore créé de compte d'activation, allez à <http://www.enfocus.com/CreateAccount> sur un ordinateur connecté à Internet et consultez Création d'un compte [d'activation](#page-6-0) à la page 7 pour instructions.*

- **7.** Enregistrez le fichier de **demande d'activation**.
	- a) Cliquez sur **Enregistrer sous** (PC) ou sur **Sélectionner...** (Mac).
	- b) Dans la fenêtre qui s'affiche, recherchez l'emplacement voulu et cliquez sur **Enregistrer**.

*Remarque: Par défaut, le fichier de demande d'activation porte le nom requestactivate.xml.*

- **8.** Un message s'affiche pour indiquer que l'étape 1 de l'activation hors ligne est terminée. Cliquez sur **Terminer** .
- **9.** Copiez le fichier de demande d'activation sur un ordinateur doté d'un accès à Internet en utilisant la méthode possible de votre choix (clé USB, disquette, réseau, etc.).

### <span id="page-22-0"></span>**Chargement de la demande d'activation et téléchargement du fichier de réponse**

Une fois que vous avez copié le fichier de demande d'activation sur un ordinateur doté d'un accès complet à Internet, suivez les étapes suivantes :

- **1.** Démarrez un navigateur Web sur cet ordinateur et allez à *<http://www.enfocus.com/Licensing>*.
- **2.** Dans la page Web, sélectionnez **Activation hors ligne du produit** et cliquez sur **Continuer**.
- **3.** Naviguez jusqu'au fichier de **demande d'activation** que vous avez copié sur cet ordinateur et cliquez sur **Continuer**.
- **4.** Entrez le mot de passe de votre compte d'activation dans le champ **Mot de passe** : (votre **Nom de compte** devrait être entré automatiquement) et cliquez sur **Continuer**.
- **5.** Assurez-vous que les informations sur le produit figurant dans le fichier de demande d'activation sont correctes et cliquez sur **Continuer**.
- **6.** Le site Web génère un fichier de **réponse** (response.xml).

En fonction du niveau de sécurité de votre navigateur Web, le fichier de réponse est téléchargé automatiquement ou il peut être bloqué.

S'il est bloqué, cliquez sur le **lien direct** pour le télécharger.

*Important: VOUS NE DEVEZ PAS cliquer sur le message d'avertissement placé en haut de la fenêtre du navigateur, puis revenir à la page précédente afin de réessayer de télécharger le fichier. Si vous effectuez cette procédure, le fichier téléchargé sera corrompu.*

**7.** Copiez une nouvelle fois le fichier de **réponse** sur l'ordinateur exécutant Enfocus PitStop Workgroup Manager et allez sur cet ordinateur.

## <span id="page-23-0"></span>**Chargement du fichier de réponse d'activation**

Revenez à l'ordinateur exécutant Enfocus PitStop Workgroup Manager et suivez les étapes suivantes pour charger le fichier de réponse d'activation :

- **1.** Dans la fenêtre principale de Enfocus PitStop Workgroup Manager, cliquez une nouvelle fois sur **Activer...** pour ouvrir l'**Assistant / Assistance d'activation de licence**.
- **2.** Cliquez sur **Suivant** / **Continuer** dans le premier écran de la boîte de dialogue **Assistant/Assistance d'activation de licence**.
- **3.** Sélectionnez une nouvelle fois **Activation hors ligne** et cliquez sur **Suivant** / **Continuer**.
- **4.** Sélectionnez **Etape 2 : Chargez une réponse d'activation** et cliquez sur **Suivant** / **Continuer**.
- **5.** Naviguez jusqu'au fichier de **réponse** que vous avez copié à partir de l'ordinateur doté d'un accès complet à Internet et cliquez sur **Suivant** / **Continuer**.

*Attention: Sélectionnez le fichier de réponse que vous avez téléchargé à partir du site Web (response.xml) et NON le fichier de demande d'activation que vous avez chargé.*

Une barre d'état est affichée pendant que le système traite le fichier de réponse, puis un message apparaît pour indiquer que l'activation est terminée et que vous pouvez maintenant utiliser le ou les produits sur votre ordinateur.

- **6.** Cliquez sur **Terminer** .
- **7.** Lorsque le programme vous demande de confirmer le redémarrage des services de licence (PC uniquement), cliquez sur **Oui**. L'accès aux licences est interrompu temporairement au redémarrage des services.

Le produit et sa licence apparaissent dans Enfocus PitStop Workgroup Manager.

## <span id="page-23-1"></span>7.2 Désactivation hors ligne

La désactivation hors ligne fonctionne selon les mêmes principes que l'activation hors ligne :

**1.** Vous créez une demande de désactivation hors ligne et vous la copiez sur un ordinateur doté d'un accès à Internet.

Reportez-vous à *Création d'une demande de [désactivation](#page-24-0)* à la page 25.

**2.** Vous chargez cette demande sur le serveur d'activation et vous téléchargez un fichier de réponse de désactivation.

Reportez-vous à *Chargement de la demande de désactivation et [téléchargement](#page-25-0) du fichier de [réponse](#page-25-0)* à la page 26.

**3.** Vous copiez ce fichier de réponse sur l'ordinateur doté de Enfocus PitStop Workgroup Manager et vous le chargez sur PitStop Workgroup Manager.

Reportez-vous à *Chargement de la réponse de [désactivation](#page-25-1)* à la page 26.

## <span id="page-24-0"></span>**Création d'une demande de désactivation**

Pour créer un fichier de demande de désactivation, suivez les étapes suivantes :

- **1.** Lancez Enfocus PitStop Workgroup Manager.
- **2.** Dans l'onglet Licence de Enfocus PitStop Workgroup Manager, cliquez sur les licences à désactiver. Vous pouvez aussi appuyer sur CTRL+A (PC) ou sur Command+A (Mac) pour les sélectionner toutes.
- **3.** Cliquez sur **Désactiver**...
- **4.** Cliquez sur **Suivant** / **Continuer** dans le premier écran de la boîte de dialogue **Assistant/Assistance de désactivation de licence**.
- **5.** Sélectionnez **Désactivation hors ligne** et cliquez sur **Suivant** / **Continuer**.
- **6.** Conservez **Etape 1 : Créez une demande de désactivation** sélectionné et cliquez sur **Suivant** / **Continuer**.
- **7.** Enregistrez le fichier de **demande de désactivation**.
	- a) Cliquez sur **Enregistrer sous** (PC) / **Sélectionner...** (Mac).
	- b) Dans la fenêtre qui s'affiche, recherchez l'emplacement voulu et cliquez sur **Enregistrer**.

*Remarque: Par défaut, le fichier de demande de désactivation porte le nom requestdeactivate.xml.*

**8.** Un message s'affiche pour indiquer que l'étape 1 de la désactivation hors ligne est terminée. Cliquez sur **Terminer** .

Les licences sélectionnées passent à l'état **Désactivé** dans PitStop Workgroup Manager jusqu'à la fin de la procédure de désactivation, puis elles sont supprimées.

```
License Status: ■ Disabled. A request file has been saved.
    Waiting for a response file.
```
**9.** Lorsque le programme vous demande de confirmer le redémarrage des services de licence (PC uniquement), cliquez sur **Oui**. L'accès aux licences est interrompu temporairement au redémarrage des services.

**10.** Copiez le fichier de demande de désactivation sur un ordinateur doté d'un accès à Internet en utilisant la méthode possible de votre choix (clé USB, disquette, réseau, etc.).

## <span id="page-25-0"></span>**Chargement de la demande de désactivation et téléchargement du fichier de réponse**

Une fois que vous avez copié le fichier de demande de désactivation sur un ordinateur doté d'un accès complet à Internet, suivez les étapes suivantes :

- **1.** Démarrez un navigateur Web sur cet ordinateur et allez à *<http://www.enfocus.com/Licensing>*.
- **2.** Dans la page Web, sélectionnez **Désactivation hors ligne du produit** et cliquez sur **Continuer**.
- **3.** Naviguez jusqu'au fichier de **demande de désactivation** que vous avez copié sur cet ordinateur et cliquez sur **Continuer**.
- **4.** Assurez-vous que les informations sur le produit figurant dans le fichier de demande de désactivation sont correctes et cliquez sur **Continuer**.
- **5.** Le site Web génère un fichier de **réponse** (response.xml).

En fonction du niveau de sécurité de votre navigateur Web, le fichier de réponse est téléchargé automatiquement ou il peut être bloqué.

S'il est bloqué, cliquez sur le **lien direct** pour le télécharger.

- *Important: VOUS NE DEVEZ PAS cliquer sur le message d'avertissement placé en haut de la fenêtre du navigateur, puis revenir à la page précédente afin de réessayer de télécharger le fichier. Si vous effectuez cette procédure, le fichier téléchargé sera corrompu.*
- **6.** Copiez une nouvelle fois le fichier de **réponse** sur l'ordinateur exécutant Enfocus PitStop Workgroup Manager et allez sur cet ordinateur.

## <span id="page-25-1"></span>**Chargement de la réponse de désactivation**

Revenez à l'ordinateur exécutant Enfocus PitStop Workgroup Manager et suivez les étapes suivantes pour charger le fichier de réponse de désactivation :

- **1.** Dans l'onglet Licence de Enfocus PitStop Workgroup Manager, cliquez sur la ou les licences pour les désactiver une nouvelle fois.
- **2.** Cliquez sur **Désactiver...** pour ouvrir l'**Assistant / Assistance d'activation de licence**.
- **3.** Cliquez sur **Suivant** / **Continuer** dans le premier écran de la boîte de dialogue **Assistant/Assistance de désactivation de licence**.
- **4.** Sélectionnez **Désactivation hors ligne** et cliquez sur **Suivant** / **Continuer**.
- **5.** Sélectionnez **Etape 2 : Chargez une réponse de désactivation** et cliquez sur **Suivant** / **Continuer**.
- **6.** Naviguez jusqu'au fichier de **réponse** que vous avez copié à partir de l'ordinateur doté d'un accès complet à Internet et cliquez sur **Suivant** / **Continuer**.

*Attention: Sélectionnez le fichier de réponse que vous avez téléchargé à partir du site Web (response.xml) et NON le fichier de demande de désactivation que vous avez chargé.*

Une barre d'état est affichée pendant que le système traite le fichier de réponse.

- **7.** Un fichier de **clé de produit** (HTML) est créé. Ce fichier vous sera nécessaire afin d'activer la licence pour cette clef de produit sur un autre ordinateur.
	- a) Cliquez sur **Enregistrer sous** / **Sélectionner...** pour enregistrer le fichier.
	- b) Dans la boîte de dialogue **Sauvegarder sous**, naviguez jusqu'à l'emplacement voulu, entrez le nom du fichier et cliquez sur **Enregistrer**.

Pensez à noter l'emplacement et le nom du fichier pour référence ultérieure.

**8.** Cliquez sur **Suivant** / **Continuer**.

Un message apparaît pour indiquer que la désactivation est terminée.

- **9.** Cliquez sur **Terminer** .
- **10.** Lorsque le programme vous demande de confirmer le redémarrage des services de licence (PC uniquement), cliquez sur **Oui**. L'accès aux licences est interrompu temporairement au redémarrage des services.

La licence n'apparaît plus dans Enfocus PitStop Workgroup Manager.

## <span id="page-26-0"></span>7.3 Réparation de licences

Les licences sont liées à des caractéristiques d'identification des composants matériels intégrés dans votre ordinateur. **Une licence peut se casser si la configuration matérielle de votre ordinateur subit d'importantes modifications** (par exemple, vous ajoutez de la mémoire ET le disque dur tombe en panne ET votre carte réseau tombe en panne, etc.).

<span id="page-26-1"></span>Si plus de trois éléments de la configuration matérielle de l'ordinateur changent en même temps, les licences sont résiliées et déclarées comme étant cassées.

A l'instar des opérations d'activation et de désactivation des licences, la réparation peut être effectuée en ligne ou hors ligne.

## **Réparation en ligne**

Pour réparer votre ou vos licences cassées, suivez les étapes suivantes :

- **1.** Lancez Enfocus PitStop Workgroup Manager.
- **2.** Dans l'onglet Licence de Enfocus PitStop Workgroup Manager :
	- Si une seule licence est cassée, sélectionnez-la et cliquez sur **Réparer...**
	- Si plusieurs licences sont cassées, sélectionnez-en une et cliquez sur **Réparer tout...**
- **3.** Cliquez sur **Suivant** / **Continuer** dans le premier écran de la boîte de dialogue **Assistant/Assistance de réparation de licence**.
- **4.** Sélectionnez **Réparation en ligne** et cliquez sur **Suivant** / **Continuer**.

Une barre d'état est affichée pendant que le système communique avec le serveur d'activation. Un message apparaît pour indiquer que la réparation est terminée et que vous pouvez maintenant utiliser le ou les produits sur votre ordinateur.

- **5.** Cliquez sur **Terminer** .
- **6.** Lorsque le programme vous demande de confirmer le redémarrage des services de licence (PC uniquement), cliquez sur **Oui**. L'accès aux licences est interrompu temporairement au redémarrage des services.

## <span id="page-27-0"></span>**Réparation hors ligne**

Pour réparer des licences cassées sur un ordinateur ne disposant pas d'un accès à Internet, suivez la procédure générale permettant d'effectuer une activation ou une désactivation hors ligne.

## **Création d'une demande de réparation**

Pour créer la demande de réparation, suivez les étapes suivantes :

- **1.** Lancez Enfocus PitStop Workgroup Manager.
- **2.** Dans l'onglet Licence de Enfocus PitStop Workgroup Manager :
	- Si une seule licence est cassée, sélectionnez-la et cliquez sur **Réparer...**
	- Si plusieurs licences sont cassées, sélectionnez-en une et cliquez sur **Réparer tout...**
- **3.** Cliquez sur **Suivant** / **Continuer** dans le premier écran de la boîte de dialogue **Assistant/Assistance de réparation de licence**.
- **4.** Sélectionnez **Réparation hors ligne** et cliquez sur **Suivant** / **Continuer**.
- **5.** Conservez **Etape 1 : Créez une demande de réparation** sélectionné et cliquez sur **Suivant** / **Continuer**.
- **6.** Enregistrez le fichier de **demande de réparation**.
	- a) Cliquez sur **Enregistrer sous** (PC) / **Sélectionner...** (Mac).
	- b) Dans la fenêtre qui s'affiche, recherchez l'emplacement voulu et cliquez sur **Enregistrer**.

*Remarque: Par défaut, le fichier de demande de réparation porte le nom requestrepair.xml.*

- **7.** Un message s'affiche pour indiquer que l'étape 1 de la réparation hors ligne est terminée. Cliquez sur **Terminer** .
- **8.** Copiez ce fichier sur un ordinateur doté d'un accès à Internet en utilisant la méthode possible de votre choix (clé USB, disquette, réseau, etc.).

## <span id="page-28-0"></span>**Chargement de la demande de réparation et téléchargement du fichier de réponse**

Une fois que vous avez copié le fichier de demande de réparation sur un ordinateur doté d'un accès complet à Internet, suivez les étapes suivantes :

- **1.** Démarrez un navigateur Web sur cet ordinateur et allez à *<http://www.enfocus.com/Licensing>*.
- **2.** Dans la page Web, sélectionnez **Réparation hors ligne** et cliquez sur **Continuer**.
- **3.** Naviguez jusqu'au fichier de demande de réparation que vous avez copié sur cet ordinateur et cliquez sur **Continuer**.
- **4.** Assurez-vous que les informations sur le produit figurant dans le fichier de demande de réparation sont correctes et cliquez sur **Continuer**.
- **5.** En fonction du niveau de sécurité de votre navigateur Web, le fichier de réponse (response.xml) est téléchargé automatiquement ou il peut être bloqué. S'il est bloqué, cliquez sur le **lien direct** pour télécharger le fichier de réponse.
	- *Important: VOUS NE DEVEZ PAS cliquer sur le message d'avertissement placé en haut de la fenêtre du navigateur, puis revenir à la page précédente afin de réessayer de télécharger le fichier. Si vous effectuez cette procédure, le fichier téléchargé sera corrompu.*
- **6.** Copiez une nouvelle fois le fichier de réponse sur l'ordinateur exécutant Enfocus PitStop Workgroup Manager et allez sur cet ordinateur.

## **Chargement de la réponse de réparation**

Revenez à l'ordinateur exécutant Enfocus PitStop Workgroup Manager et suivez les étapes suivantes pour charger le fichier de réponse de désactivation :

- **1.** Dans l'onglet Licence de Enfocus PitStop Workgroup Manager, cliquez sur **Réparer...** pour ouvrir l'**Assistant / Assistance de réparation de licence**.
- **2.** Cliquez sur **Suivant** / **Continuer** dans le premier écran de la boîte de dialogue **Assistant/Assistance de réparation de licence**.
- **3.** Sélectionnez **Réparation hors ligne** et cliquez sur **Suivant** / **Continuer**.
- **4.** Sélectionnez **Etape 2 : Chargez une réponse de réparation** et cliquez sur **Suivant** / **Continuer**.
- **5.** Naviguez jusqu'au dossier contenant le fichier de réponse que vous avez copié à partir de l'ordinateur doté d'un accès complet à Internet et cliquez sur **Suivant** / **Continuer**.

*Attention: Sélectionnez le fichier de réponse que vous avez téléchargé à partir du site Web (response.xml) et NON le fichier de demande de réparation que vous avez chargé.*

Une barre d'état est affichée pendant que le système traite le fichier de réponse. Un message apparaît ensuite pour indiquer que la réparation est terminée.

**6.** Cliquez **Terminer**.

**7.** Lorsque le programme vous demande de confirmer le redémarrage des services de licence (PC uniquement), cliquez sur **Oui**. L'accès aux licences est interrompu temporairement au redémarrage des services.

## <span id="page-29-0"></span>7.4 Déplacement des licences entre les ordinateurs

Pour déplacer les licences d'un ordinateur à l'autre, procédez comme suit :

**1.** Désactivez sur l'ordinateur les licences que vous n'allez plus utiliser.

Reportez-vous à *[Désactivation](#page-8-0) de licences* à la page 9.

- **2.** Copiez les clefs de produit sur l'ordinateur qui va utiliser les licences.
- **3.** Sur l'ordinateur qui va acquérir les licences, activez-les à l'aide du fichier de clefs de produit. Reportez-vous à *[Activation](#page-6-1) des licences* à la page 7.

## <span id="page-29-2"></span><span id="page-29-1"></span>7.5 Conseils et dépannage

Cette section propose des conseils et des informations de dépannage qui vous aideront à utiliser le logiciel si vous obtenez des résultats inattendus.

## <span id="page-29-3"></span>**Messages d'erreur - Le problème est-il local ou se trouve-t-il sur le serveur Web ?**

Si vous recevez un message d'erreur lorsque vous manipulez des licences (ce qui arrive rarement), la présence d'un ID incident indique que l'erreur se trouve sur le serveur Web. L'absence d'un ID incident indique que le problème est local.

Par exemple, "Erreur lors de la réponse de l'activation/désactivation/réparation. ID incident : 1443" indique qu'il existe un problème sur le serveur Web.

## **Erreur pendant l'activation / la désactivation / la réparation**

Si vous obtenez le message d'erreur : "Erreur lors de l'activation/désactivation/réparation", vérifiez la version de votre service de licence FNP :

Enfocus PitStop Workgroup Manager est compatible avec le service de licence FNP sur Mac et sur PC. La version de votre service de licence FNP et la version de Enfocus PitStop Workgroup Manager doivent correspondre.

## <span id="page-30-0"></span>**Si la désactivation échoue**

Si la désactivation de vos licences échoue, avec pour résultat des licences inactives, vous devez normalement pouvoir les nettoyer en les désactivant une nouvelle fois.

#### <span id="page-30-1"></span>**Erreur lors du traitement du fichier de réponse**

Si votre désactivation, votre réparation ou votre activation hors ligne échoue après le chargement du fichier de réponse que vous avez téléchargé à partir du site Web d'activation, il se peut que vous ayez téléchargé le fichier deux fois.

Cette situation peut se produire lorsque votre navigateur bloque automatiquement les téléchargements et que vous cliquez sur le message de sécurité placé en haut de la fenêtre du navigateur, puis que vous revenez à la page précédente afin de réessayer de télécharger le fichier.

 $\clubsuit$  To help protect your security, Internet Explorer blocked this site from downloading files to your computer. Click here for options... X

Cette opération génère un **second fichier de réponse corrompu**, qui va entraîner l'échec de l'activation / la désactivation / la réparation.

Si vous constatez ce problème, adressez-vous à votre représentant du service client.

Pour éviter ce problème au téléchargement suivant d'un fichier de réponse, vous devez soit modifier les réglages de sécurité de votre navigateur, soit cliquer sur le **lien direct** dans la page de téléchargement.

> Your download of the activation response file should begin shortly. If the download does not start automatically, please use this direct link.

Voir également :

- *Chargement de la demande d'activation et [téléchargement](#page-22-0) du fichier de réponse* à la page 23
- <span id="page-30-2"></span>• *Chargement de la demande de désactivation et [téléchargement](#page-25-0) du fichier de réponse* à la page 26
- *Chargement de la demande de réparation et [téléchargement](#page-28-0) du fichier de réponse* à la page **29**

## <span id="page-30-3"></span>**Problèmes d'activation en ligne**

Lorsque vous effectuez une activation en ligne, si Enfocus PitStop Workgroup Manager ne peut pas accéder à Internet, vous êtes invité à entrer des informations relatives au serveur proxy.

- Si vous disposez d'un serveur proxy, entrez les informations requises et réessayez.
- Si vous ne disposez pas d'un serveur proxy, votre connexion présente un autre problème.

## **Si le programme se bloque**

Si Enfocus PitStop Workgroup Manager se bloque lorsque vous le lancez, ou si d'autres applications License Server qui utilisent les licences gérées se bloquent lorsque vous les lancez, le problème peut être le suivant :

- le système local sur lequel l'application Enfocus a été lancée n'a pas été redémarré alors qu'il aurait dû l'être. Si vous recevez un message vous invitant à redémarrer pendant l'installation, veillez à le faire.
- un autre programme utilisant les licences gérées par Enfocus PitStop Workgroup Manager s'est planté ou il est verrouillé par le système de licence. Ce problème survient uniquement si le gestionnaire de licence n'est pas configuré correctement.

Dans les deux cas, le redémarrage de l'ordinateur sur lequel vous avez chargé l'application et/ou PitStop Workgroup Manager devrait normalement résoudre le problème.

## <span id="page-31-0"></span>**Utilisation prudente des utilitaires de surveillance du système de fichiers**

Le logiciel PitStop Workgroup Manager consigne ses informations de configuration essentielles dans une zone spéciale du système de fichiers appelée *stockage approuvé*. Cette zone de l'ordinateur peut sembler vide alors qu'elle ne l'est pas.

Si vous utilisez un utilitaire de surveillance du système de fichiers tels que Radmind sur Macintosh, il peut supprimer la configuration placée dans la zone de stockage approuvé en pensant qu'elle est vide. Veillez à configurer l'utilitaire de surveillance de sorte qu'il exclue ces répertoires des opérations de surveillance/nettoyage/remplacement.

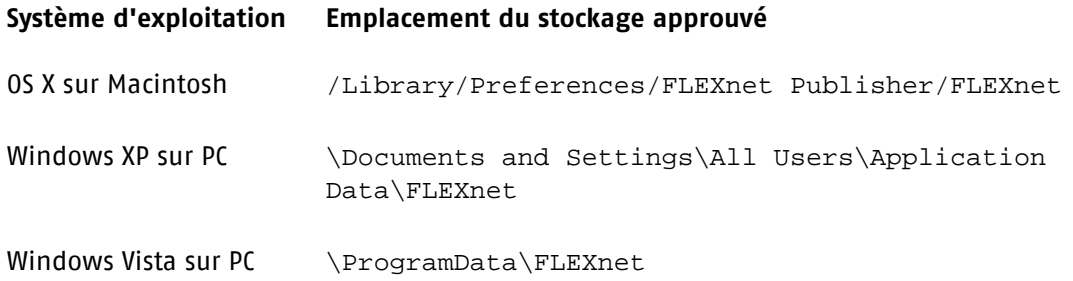